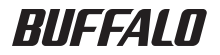

# BOMUW24A02BL **取扱説明書**

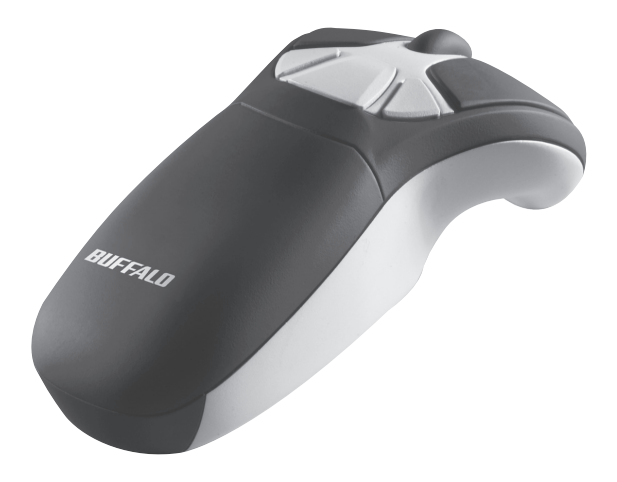

## **安全にお使いいただくために必ずお守りください**

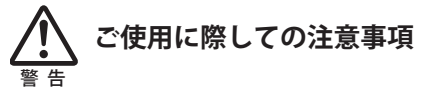

**本製品を安全にお使いいただくため、下記注意事項を必ず お守りください。**

- ・ 本製品を次の場所に設置しないでください。感電・火災の原因になったり、製品 に悪影響を与える場合があります。 強い磁界・静電気・震動が発生するところ、平らでないところ、直射日光があた るところ、火気の周辺または熱気のこもるところ、漏電・漏水の危険があるところ、 油煙、湯気、湿気やホコリの多いところ
- •本製品を落としたり、強い衝撃を与えたりしないでください。
- 本製品の分解や改造や修理を自分でしないでください。
- •本製品を廃棄するときは地方自治体の条例に従ってください。
- 異常を感じた場合は、即座に使用を中止し、弊社テクニカルサポートセンターま たはお買い上げの販売店にご相談ください。

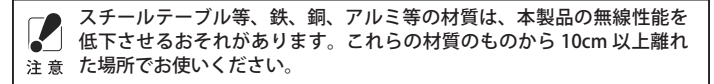

## **バッテリーパックの取り扱いに関する警告・注意**

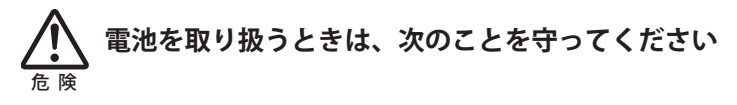

- ・ 分解、改造、修理しない。
- 雷極の ( + ) と ( ) を針金等の金属で接続しない。また、金属性のネックレスや へアピン、カギ等と一緒に持ち運んだり、保管したりしない(接触し、ショート する危険性があります)。
- 火の中に投入したり、60℃以上の高温の場所や水の中に放置しない。
- ・ 釘を刺したり、かなづちで叩いたり、踏みつけたりしない。
- 消耗しきったバッテリーパックを入れたままにしたい。

・ 長期間使用しないときは、バッテリーパックを取り外し、常温の乾燥した場所に 保管する。

### 以上のことを守らないと、液もれ・発熱、発火、破裂し、やけどやけがをする恐れ があります。

- ・ バッテリーパック内部の液がもれたときは、液に触れないでください。やけどの 恐れがあります。もし、液が皮膚や衣服についたときは、すぐにきれいな水で洗 い流してください。液が目に入ったときは、すぐにきれいな水で洗い、医師の治 療を受けてください。
- ・ 液もれの発生したバッテリーパックは使用しないでください。そのまま使用を続 けると、火災や感電の原因となります。弊社テクニカルサポートセンターまたは お買い求めの販売店にご相談ください。

### **バッテリーパックを使用・交換するときは、必ず弊 社製「BOMUB」を使用してください** 警 告

弊社製「BOMUB」以外のバッテリーパックを使用したり、指定しない使い方をす ると、液もれ・発熱、発火、破裂し、やけどやけがをしたり、製品の故障の恐れが あります。

本製品のバッテリーパックには、ニッケル水素電池を使用しております。ニッケル 水素電池は、リサイクル可能な貴重な資源です。交換および、ご使用済み製品から 取り外したバッテリーパックのリサイクルに際しては、端子をセロハンテープなど で絶縁するか、ポリ袋に入れて販売店などリサイクル協力店にある「充電式電池リ サイクルボックス」に入れてください。

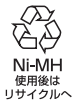

ニッケル水素電池は法律により、回収・リサイクルが義務づけら れています。一般のゴミとして廃棄することはできません。

詳 細 は、 有 限 責 任 中 間 法 人 JBRC の ホ ー ム ペ ー ジ (http://www.ibrc.net/hp/ contents/index.html)を参照してください。

## **マウスご使用時の注意**

- 光学式読み取りセンサーの性質上、光沢のある面や透明な面、色柄の激しい場所 では認識率が低下したり読み取れない場合がありますので、ご使用にならないで ください。やむを得ずご使用になる場合は、マウスパッドなどをマウスの下に敷 いてください。
- マウス底面から発せられる赤い光を直接見ることは避けてください。眼を傷める ことがあります。
- ・ センサー部分を汚したり、傷つけたりしないでください。
- 航空機内での無線機器の使用は、計器に悪影響を及ぼす可能性があるため禁止さ れています。機内でのマウスの使用は避け、機内に持ちこむときはバッテリーパッ クを取り外すか、電源を OFF にしてください。
- ボタンが常に押されている状態や、マウス本体が常に動かされているような状態 が長く続くと、バッテリーパックの消耗が速くなりますので注意してください。
- ・ カバン、袋などに入れて持ち歩くときは、バッテリーパックを必ず取り外してく ださい。

### **電波に関する注意**

- 本製品は、電波法に基づく小電力データ通信システムの無線局の無線設備として、 工事設計認証を受けています。従って、本製品を使用するときに無線局の免許は 必要ありません。また、本製品は、日本国内でのみ使用できます。
- 次の場所では、本製品を使用しないでください。 電子レンジ付近の磁場、静電気、電波障害が発生するところ、2.4GHz 付近の電 波を使用しているものの近く(環境により電波が届かない場合があります。)
- 本製品は、工事設計認証を受けていますので、以下の事項をおこなうと法律で罰 せられることがあります。
	- ・本製品を分解/改造すること
	- ・本製品の裏面に貼ってある証明ラベルをはがすこと
- ●本製品の無線チャンネルは、以下の機器や無線局と同じ周波数帯を使用します。
	- ・産業・科学・医療用機器
	- ・工場の製造ライン等で使用されている移動体識別用の無線局
	- ①構内無線局(免許を要する無線局)
	- ②特定小電力無線局(免許を要しない無線局)
- 本製品を使用する場合は、上記の機器や無線局と電波干渉する恐れがあるため、 以下の事項に注意してください。
	- 1 本製品を使用する前に、近くで移動体識別用の構内無線局及び特定小電力無 線局が運用されていないことを確認してください。
	- 2 万一、本製品から移動体識別用の構内無線局に対して電波干渉の事例が発生 した場合は、速やかに本製品の使用場所を変えるか、または電波の発射を停 止して電波干渉を避けてください。
	- 3 その他、本製品から移動体識別用の特定小電力無線局に対して電波干渉の事 例が発生した場合など何かお困りのことが起きたときは、弊社テクニカルサ ポートセンターへお問い合わせください。

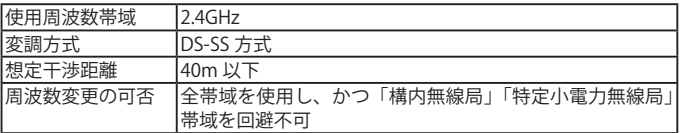

### 保 証 契 約 約 款

この約款は、お客様が購入された弊社製品について、修理に関する保証の条件等を規定するものです。お客様が、こ の約款に規定された条項に同意頂けない場合は保証契約を取り消すことができますが、その場合は、ご購入の製品を 使用することなく販売店または弊社にご返却下さい。なお、この約款により、お客様の法律上の権利が制限されるも のではありません。

第 1 条(定義)

- 1 この約款において、「保証書」とは、保証期間に製品が故障した場合に弊社が修理を行うことを約した重要な証明 書をいいます。
- 2 この約款において、「故障」とは、お客様が正しい使用方法に基づいて製品を作動させた場合であっても、製品が 正常に機能しない状態をいいます。
- 3 この約款において、「無償修理」とは、製品が故障した場合、弊社が無償で行う当該故障個所の修理をいいます。
- 4 この約款において、「無償保証」とは、この約款に規定された条件により、弊社がお客様に対し無償修理をお約束 することをいいます。
- 5 この約款において、「有償修理」とは、製品が故障した場合であって、無償保証が適用されないとき、お客様から 費用を頂戴して弊社が行う当該故障個所の修理をいいます。
- 6 この約款において、「製品」とは、弊社が販売に際して梱包されたもののうち、本体部分をいい、付属品および添 付品などは含まれません。

第 2 条(無償保証)

- 1 製品が故障した場合、お客様は、保証書に記載された保証期間内に弊社に対し修理を依頼することにより、無償 保証の適用を受けることができます。但し、次の各号に掲げる場合は、保証期間内であっても無償保証の適用を 受けることができません。
- 2 修理をご依頼される際に、保証書をご提示頂けない場合。
- 3 で提示頂いた保証書が、製品名および製品シリアル No. 等の重要事項が未記入または修正されていること等によ り、偽造された疑いのある場合、または製品に表示されるシリアル No. 等の重要事項が消去、削除、もしくは改 ざんされている場合。
- 4 販売店様が保証書にご購入日の証明をされていない場合、またはお客様のご購入日を確認できる書類(レシート など)が添付されていない場合。
- 5 お客様が製品をお買い上げ頂いた後、お客様による運送または移動に際し、落下または衝撃等に起因して故障ま たは破損した場合。
- 6 お客様における使用上の誤り、不当な改造もしくは修理、または、弊社が指定するもの以外の機器との接続によ り故障または破損した場合。
- 7 火災、地震、落雷、風水害、その他天変地変、または、異常電圧などの外部的要因により、故障または破損した場合。
- 8 消耗部品が自然摩耗または自然劣化し、消耗部品を取り換える場合。
- 9 前各号に掲げる場合のほか、故障の原因が、お客様の使用方法にあると認められる場合。

第 3 条(修理)

- この約款の規定による修理は、次の各号に規定する条件の下で実施します。
- 1 修理のご依頼時には製品を弊社テクニカルサポートセンターにご送付ください。テクニカルサポートセンターに ついては各製品添付のマニュアル(電子マニュアルを含みます)またはパッケージをご確認ください。尚、送料 は送付元負担とさせていただきます。また、ご送付時には宅配便など送付控えが残る方法でご送付ください。郵 送は固くお断り致します。
- 2 修理は、製品の分解または部品の交換もしくは補修により行います。但し、万一、修理が困難な場合または修理 費用が製品価格を上回る場合には、保証対象の製品と同等またはそれ以上の性能を有する他の製品と交換する事 により対応させて頂く事があります。
- 3 ハードディスク等のデータ記憶装置またはメディアの修理に際しましては、修理の内容により、ディスクもしく は製品を交換する場合またはディスクもしくはメディアをフォーマットする場合などがございますが、修理の際、 弊社は記憶されたデータについてバックアップを作成いたしません。また、弊社は当該データの破損、消失など につき、一切の責任を負いません。
- 4 無償修理により、交換された旧部品または旧製品等は、弊社にて適宜廃棄処分させて頂きます。
- 5 有償修理により、交換された旧部品または旧製品等についても、弊社にて適宜廃棄処分させて頂きますが、 修理 をご依頼された際にお客様からお知らせ頂ければ、旧部品等を返品いたします。但し、部品の性質上ご意向に添 えない場合もございます。

第 4 条(免責事項)

- 1 お客様がご購入された製品について、弊社に故意または重大な過失があった場合を除き、債務不履行または不法 行為に基づく損害賠償責任は、当該製品の購入代金を限度と致します。
- 2 お客様がご購入された製品について、隠れた瑕疵があった場合は、この約款の規定にかかわらず、無償にて当該瑕 疵を修補しまたは瑕疵のない製品または同等品に交換致しますが、当該瑕疵に基づく損害賠償の責に任じません。
- 3 弊社における保証は、お客様がご購入された製品の機能に関するものであり、ハードディスク等のデータ記憶装 置について、記憶されたデータの消失または破損について保証するものではありません。

第 5 条(有効範囲)

この約款は、日本国内においてのみ有効です。また海外でのご使用につきましては、弊社はいかなる保証もいたしません。

## もくじ

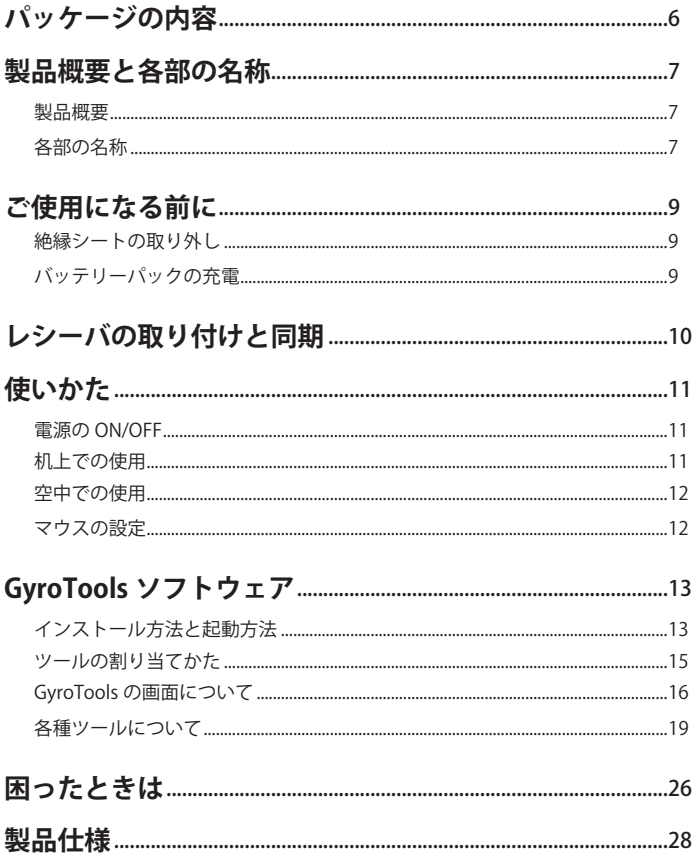

## **パッケージの内容**

本製品には次のものが梱包されています。 万一、不足しているものがありましたら、お買い求めの販売店にご連絡ください。

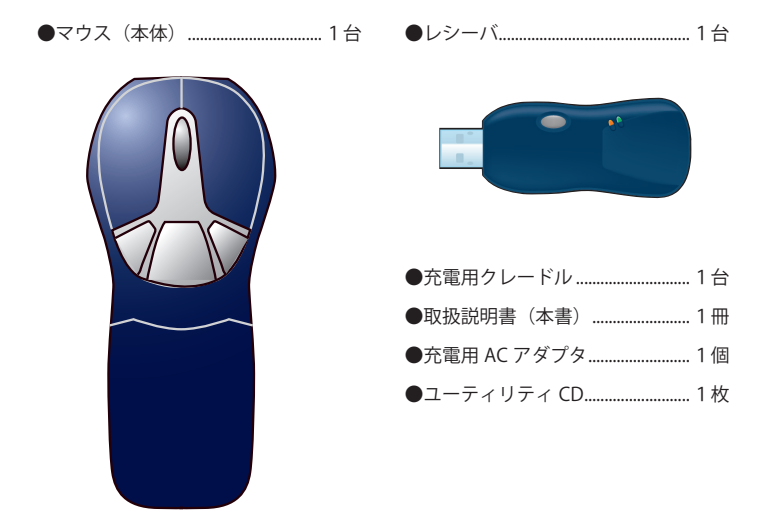

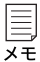

別紙で追加情報が同梱されているときは、必ず参照してください。

## **製品概要と各部の名称**

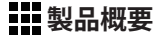

本製品は、ジャイロスコープを搭載した空間ワイヤレスマウスです。 ジャイロスコープが手の動きを感知することで、空中でのマウス操作が可能です。 また、光学式センサーも搭載していますので、通常のワイヤレスマウスとしても使 用できます。

### **!!! 各部の名称**

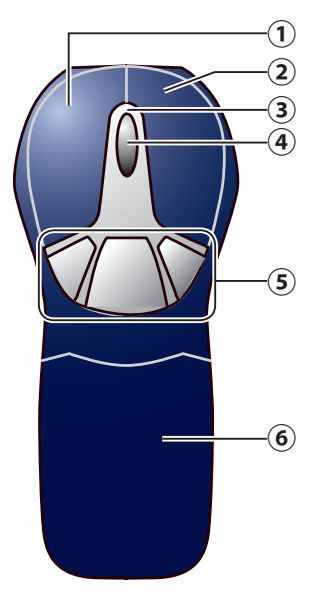

①左ボタン Windows の操作の左クリックに使います。

②右ボタン Windows の操作の右クリックに使います。

③マウスランプ

点灯 ( 緑 ): マウスの操作時 / 充電完了時 点滅 ( 緑 ): 充電時

④ホイール

指で回転させたり、ボタンのように押すこ とで Windows の操作ができます。

⑤プログラムボタン

GyroTools(P13) で割り当てたプログラムを 読み出すときに使用します。

⑥バッテリーパック

本製品のバッテリーパックです。

マウス ( 上部 )

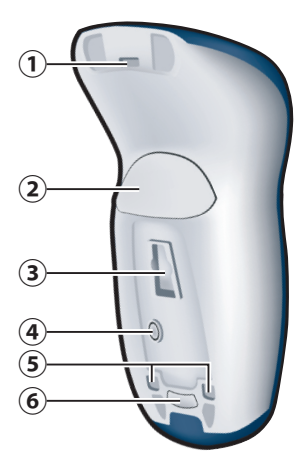

マウス ( 下部 )

①ジャイロスコープ

空中でのマウスの動きを検知するセン サーです。

②トリガーボタン

本製品を空中で操作する際に使用します。  $(P12)$ 

③光学センサー

机上でのマウスの動きを検知するセンサー です。光学センサーの光を直接見ると目を 痛めることがありますのでご注意ください。

④接続ボタン

本製品の電源の ON/OFF やレシーバと同 期させる際に押します。

⑤充電用端子

充電用の端子です。この部分には、手を触 れないでください。

⑥イジェクトボタン バッテリーパックを取り外す際に押します。

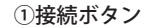

接続ボタンを2秒間押すと、レシーバは本 製品と接続可能な接続モードになります。 接続モードのまま1分間たつと、自動的に 通常モードに戻ります。

### ②ステータスランプ

- 消灯 : レシーバが通常モードで動作 していて、デバイスと全く通 信していない場合。
- 点滅 ( 緑 ) : レシーバが通常モードで動作 していて、デバイスと通信中 である場合。

### ③接続ランプ

- 点滅 ( 橙 ) : レシーバが接続モードであ り、接続準備中である場合。
- 点灯 ( 橙 ): デバイスに接続した場合。

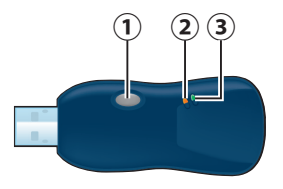

レシーバ

## **ご使用になる前に**

### **| | 絶縁シートの取り外し**

本製品は、出荷時に本製品とバッテリーパックの間に絶縁シートがセットされてい ます。お使いになる前に、絶縁シートを取り外してください。

- **1.** 本製品底面のイジェクトボタンを 押しながら、バッテリーパックを 取り外します。
- **2.** プラスチックの絶縁シートを取り 外します。
- **3.** バッテリーパックを元に戻します。

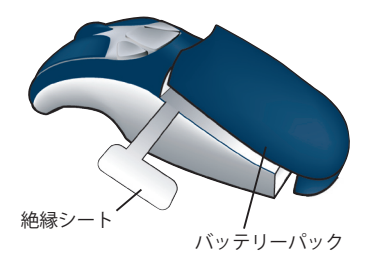

### **iii** バッテリーパックの充電

絶縁シートを取り外したら、本製品を充電してください。 本製品を初めてご使用になる場合は、約 9 時間の充電が必要です。

- **1.** AC アダプタをクレードルに接続し、コンセントに差し込みます。
- **2.** 本製品をクレードルの上に置くと、クレードル底面のランプが青く点灯し、マ ウスランプがゆっくり緑色に点滅します。
- **3.** バッテリーパックの充電が完了すると、マウスランプは緑色に点灯します。
- 本製品を暗い色の表面で使用すると、動作時間が短くなります。 X<br>H
	- ・ 本製品の使用中、バッテリー残量が 20% 未満になると、マウスランプが点 滅します。
		- ・ 充電が完了しなくても、クレードルから本製品を取り外して構いません。
		- ・本製品を 24 時間以上操作しない場合、バッテリー保護のためスリープモー ドになります。

**BOMUW24A02BL 取扱説明書●9** 

## **レシーバの取り付けと同期**

本製品を初めて使用する場合、本製品とレシーバの同期が必要です。 以下の手順で同期してください。

- **1.** レシーバをパソコンの USB ポートに接続して、パソコンの電源を ON にします。
- **2.** レシーバが検出され、自動的にドライバがインストールされます。
- **3。**インストールが完了したら、レシーバの接続ボタンを2秒間押し続けてから、<br>・ 指を離します。レシーバが接続モードになり、接続ランプが点滅します。

接続モードのまま1分経過すると、接続モードは解除されます。  $x +$ 

**4.** 本製品底面の接続ボタンを1回押します。レシーバの接続ランプの点滅が止 まると、同期は完了です。

一度、レシーバと同期を行うと、電源を OFF にしても、同期の情報は 保持されます。 $x +$ 

## **使いかた**

### **| 電源の ON/OFF**

本製品の電源の ON/OFF は、底面の接続ボタンで行います。

電源を ON にするとき: 接続ボタンを押すと、電源が ON になります。 (その際、マウスランプが1秒間点滅します)

電源の OFF にするとき: 7秒間、接続ボタンを押すと、電源が OFF になります。 (その際、マウスランプが3度点滅します)

移動時は、電源を OFF にしていると、バッテリーの消耗を防ぐことができます。 航空機内などでは、バッテリーパックを取り外すか、電源を OFF にしてくだ  $x +$ さい。

### **|| 机上での使用**

本製品は、光学式センサーを搭載しているため、通常の光学式マウスと同様に机上 で使用することができます。使用方法は、通常のマウスと同じです。

ガラスなどの透明なものや鏡などの強く反射するものの上で使用すると、 光学式センサーが正常に動作せず、マウスカーソルの動作が不安定にな 注意 りますのでご注意ください。

本製品を机の上から離すと、バッテリーの消耗を防ぐために光学式センサー が OFF になり、ジャイロスコープが ON になります。 $x +$ 

### **!!! 空中での使用**

本製品は、光学式センサーの他にジャイロスコープも搭載しているため、空中でも 使用することができます。空中で使用する場合は、次のように操作してください。

- **1.** 本製品を軽く持って、人差し指を トリガーボタンに、親指をホイー ルに置きます。
- **2.** 人差し指でトリガーボタンを押し ながら、懐中電灯を持つように、 手首を上下左右に曲げてみてくだ さい。 手の動きに応じて、マウスカーソ ルが移動します。
	- 本製品は、レシーバやディス プレイに向けなくても操作で メモ きます。

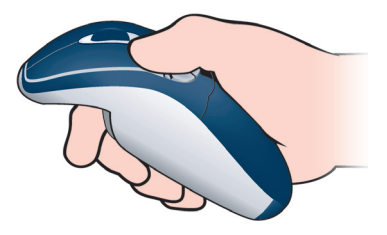

- **3.** 親指を使って、本製品の左右のボタンやホイールを操作してください。
	- ・ トリガーボタンをダブルクリックすると、カーソルが動き続けます。 再度カーソルを停止する場合は、トリガーボタンを一回クリックして メモ ください。
		- ・ アイコンをクリックする際は、トリガーボタンを離してからクリック しましょう。トリガーボタンを離すと、カーソルが動かなくなるため、 より正確にクリックできます。

## **| | マウスの設定**

本製品は Windows 標準のドライバを使用しますので、マウスに関する設定は、す べて Windows のコントロールパネルで行います。お好みに応じて、微調整を行っ てください。調整方法については、Windows のヘルプを参照してください。

- E  $x +$
- ・ 弊社では、以下の設定で使用することを推奨しています。
	- 【ポインタ速度】⇒ [ 平均 ] 【加速】⇒ [ 低い ] か [off]
	- ・ 本製品のプログラムボタンを使用するには、GyroTools をインストールし てください。(P13)

12 ● BOMUW24A02BL 取扱説明書

## **GyroTools ソフトウェア**

GyroTools は、本製品の機能性を高めるソフトウェアです。 お好みのツールを本製品に割り当てることで、手軽に高度なプレゼンテーションを 行うことができます。ご使用になる場合は、以降の手順にしたがってインストール してください。

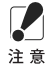

・ Windows Vista をお使いの場合、付属 CD をセットした際に「自動再生」 画面が表示されることがあります。その場合は、「setup.exe の実行」を クリックしてください。

・ Windows Vista をお使いの場合、「認識できないプログラムがこのコン ピュータへのアクセスを要求しています」という画面が表示されること があります。その場合は、[許可]をクリックして、セットアップを続 行してください。

本製品を操作するだけであれば、GyroTools のインストールは必要ありません。  $x +$ 

### **インストール方法と起動方法**

- **1.** 付属 CD をパソコンにセットしま す。CD をセットすると、右のよう な画面が表示されます。
- **2.** [次へ]をクリックします。

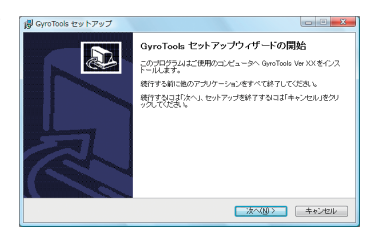

**3.** 使用許諾契約の内容をよく読み、同意できる場合は「同意する」を選択し、[次 へ]をクリックします。

**4.** GyroTools をインストールするフォ<br>**・**ルダを選択し、[次へ]をクリック します。

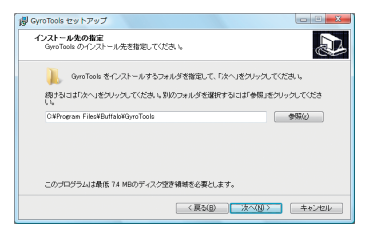

## **5.** ショートカットの作成先を確認し、 [次へ]をクリックします。

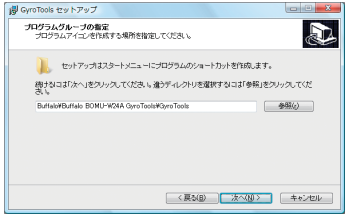

**6.** 内容を確認して [インストール]<br>**6.** をクリックします。

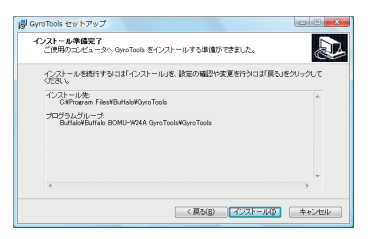

**7.** この画面が表示されたら、[完了] をクリックします。[完了]をクリッ クすると、GyroTools が起動します。

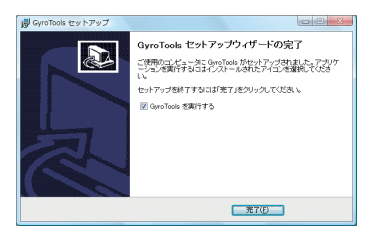

次回からは、「スタート] - [( すべての ) プログラム] - [BUFFALO] - [Buffalo BOMU-W24A GyroTools] - [GyroTools] - [GyroTools] を選択すると、 GyroTools が起動します。

### **|iii** ツールの割り当てかた

GyroTools の各画面にある四角の枠に、各ツールのアイコンをドラッグ&ドロップ すれば、ツールを割り当てることができます。

四角の枠を右クリックしたときに表示されるメニューから、[新しいツール] (または[ツールの交換])を選択することでもツールの割り当てを行うこと メモ ができます。

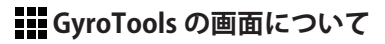

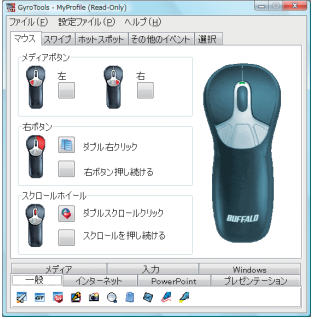

#### ●メディアボタン

本製品のプログラムボタンでツールを起動 させる方法です。ツールを割り当てられる プログラムボタンは左と右の 2 つがあり、 各ボタンを押すと、割り当てられたツール が起動します。

#### ●右ボタン

本製品の右ボタンでツールを起動させる方 法です。右ボタンを2回クリックする(ダ ブル右クリック)か、右ボタンを押し続け る (右ボタンを押し続ける)と、割り当て られたツールが起動します。

#### ●スクロールホイール

本製品のホイールボタンでツールを起動さ せる方法です。ホイールボタンを 2 回クリッ クする ( ダブルスクロールクリック ) か、 ホイールボタンを押し続ける ( スクロール を押し続ける ) と、割り当てられたツール が起動します。

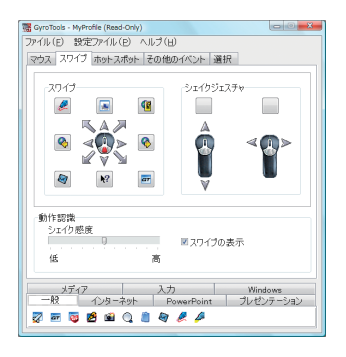

#### ●スワイプ

本製品中央のプログラムボタンとマウス ジェスチャーを使ってツールを起動させる 方法です。このボタンを押しながら、上下 左右斜めの 8 方向へマウスを動かすと各動 作に割り当てられたツールが起動します。

#### ●シェイクジェスチャ

本製品を上下左右方向に振ってツールを起 動させる方法です。上下方向か左右方向に 振ると、各動作に割り当てられたツールが 起動します。

#### ●動作認識

マウスジェスチャーの感度を設定します。 [スワイプの表示]にチェックマークをつ けると、スワイプの際の動作がディスプレ イ上に表示されます。

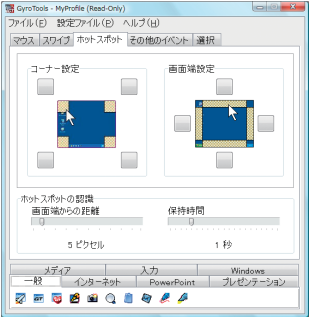

#### ●コーナー設定

Windows 画面を使ってツールを起動させる 方法です。画面の四隅にマウスカーソルを 移動させると、ツールが起動します。

#### ●画面端設定

Windows 画面を使ってツールを起動させる 方法です。画面の縁にマウスカーソルを移 動させると、ツールが起動します。

#### ●ホットスポットの認識

ツールを起動させる条件を設定します。[画 面端からの距離]は、画面の四隅や縁から 何ピクセルの位置までホットスポット領域 を作成するか、[保持時間]は、その位置 に何秒間カーソルを置くと、ツールが起動 するかを設定します。

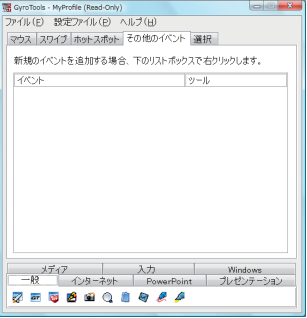

#### ●その他のイベント

ある特定のキー操作、またはあらかじめ設 定した時間によって、ツールを呼び出す方 法です。

この画面上で右クリックし、表示されたメ ニューから「新規イベント]を選択して動 作とツールを割り当てます。

例えば、イベントに「キーストローククリッ ク](Control + Alt + 1)を、ツールに[ペン] を設定すると、「Ctrl] + [Alt] + [1] キー を押すことで、「ペン〕ツールが起動します。

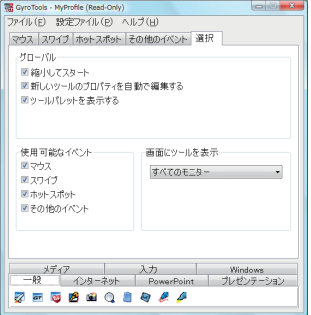

●グローバル

この画面のオプションを設定する項目で す。

縮小してスタート

GyroTools 起動時に、メインウインドウ を表示するかどうかを設定します。

新しいツールのプロパティを自動で編集する ツール割り当て時に、自動的にツールの プロパティを表示するかどうかを設定し ます。

ツールパレットを表示する

メインウインドウ下部にある、ツールパ レットを表示するかどうかを設定します。

#### ●使用可能なイベント

「マウス]、「スワイプ」など、各種設定項 目をメインウインドウに表示するかどうか を設定します。

#### ●画面にツールを表示

ディスプレイが2台以上ある環境でツール を起動した際、ツールを表示するディスプ レイを設定します。「すべてのモニター]を 選択すると、すべてのディスプレイにツー ルが表示されます。

 **...** 各種ツールについて

「一般」ツールのカテゴリでは、以下のツールが利用できます。

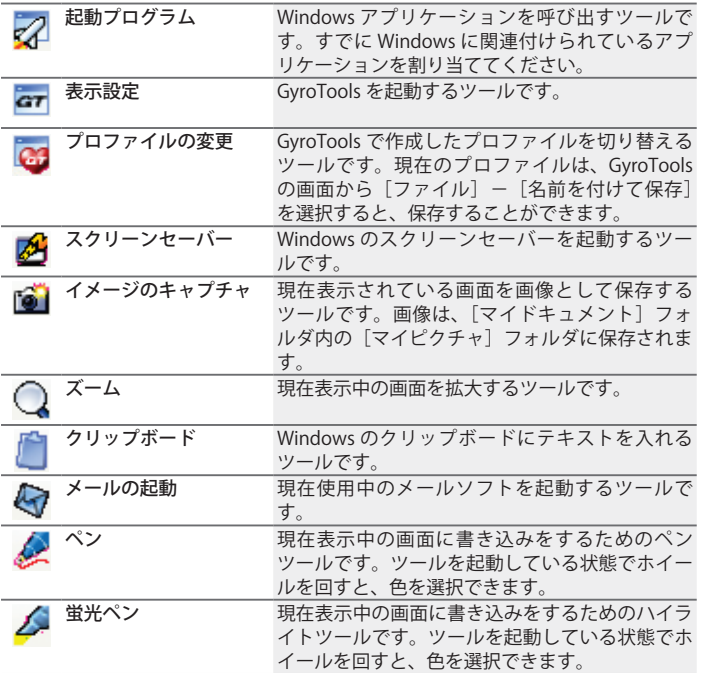

[インターネット]ツールのカテゴリでは、以下のツールが利用できます。

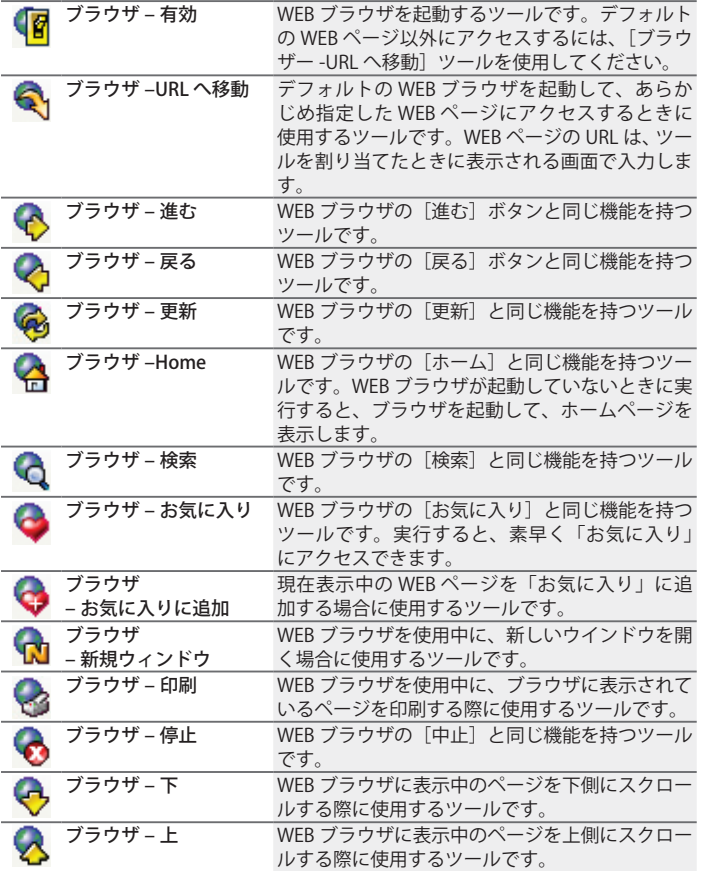

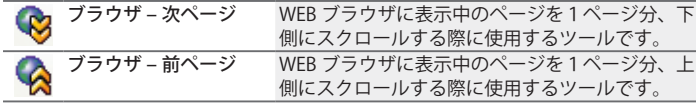

[Powerpoint]ツールのカテゴリでは、以下のツールが利用できます。 (Microsoft Office2003 でのみご使用いただけます)

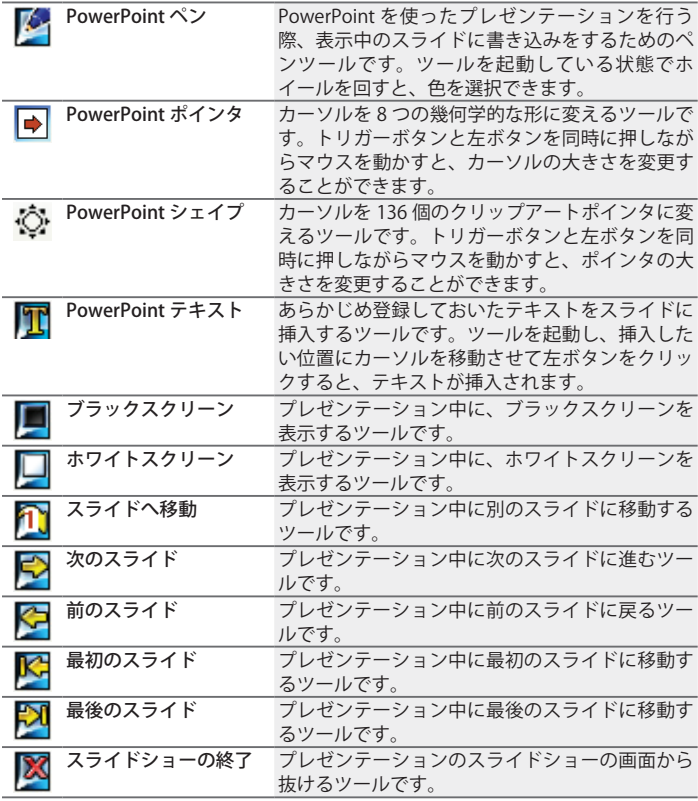

[プレゼンテーション]ツールのカテゴリでは、以下のツールが利用できます。

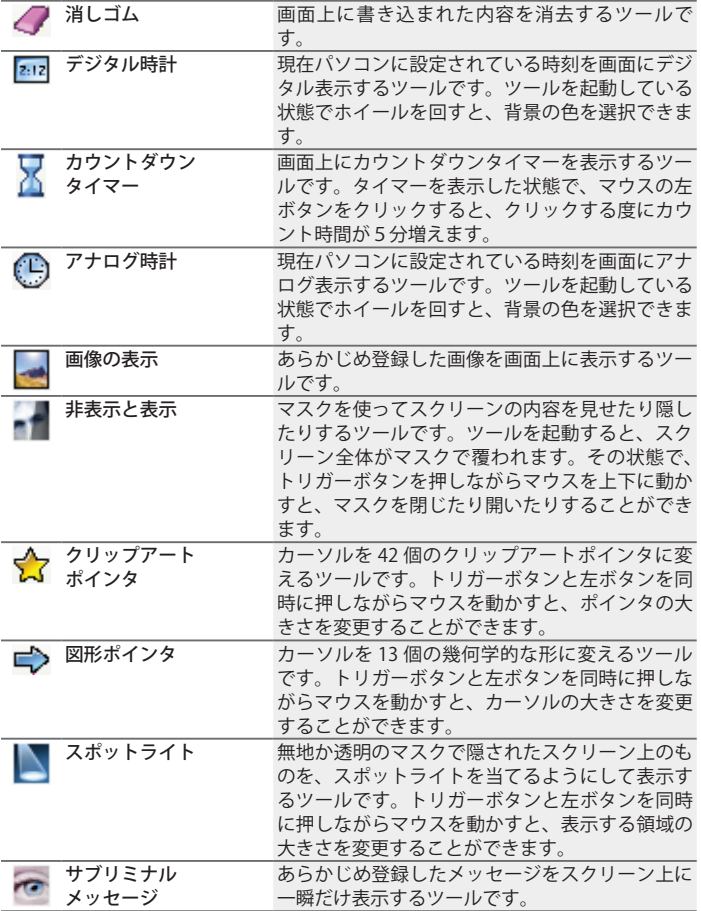

| テキストテープ                 | あらかじめ登録したメッセージをスクリーン上に<br>表示し、それをスクロールさせるツールです。 |
|-------------------------|-------------------------------------------------|
| ズーム                     | 現在表示中の画面を拡大するツールです。                             |
| ※ Laser<br>※ (レーザーポインタ) | カーソルをレーザーポインタの形に変更するツー                          |
|                         | ルです。トリガーボタンと左ボタンを同時に押し                          |
|                         | ながらマウスを動かすと、ポインタの大きさを変                          |
|                         | 更することができます。                                     |
| ■■■ テキストスタンプ            | あらかじめ登録しておいたテキストをスクリーン                          |
|                         | 上に挿入するツールです。ツールを起動し、挿入                          |
|                         | したい位置にカーソルを移動させて左ボタンをク                          |
|                         | リックすると、テキストが挿入されます。                             |

「メディア]ツールのカテゴリでは、以下のツールが利用できます。

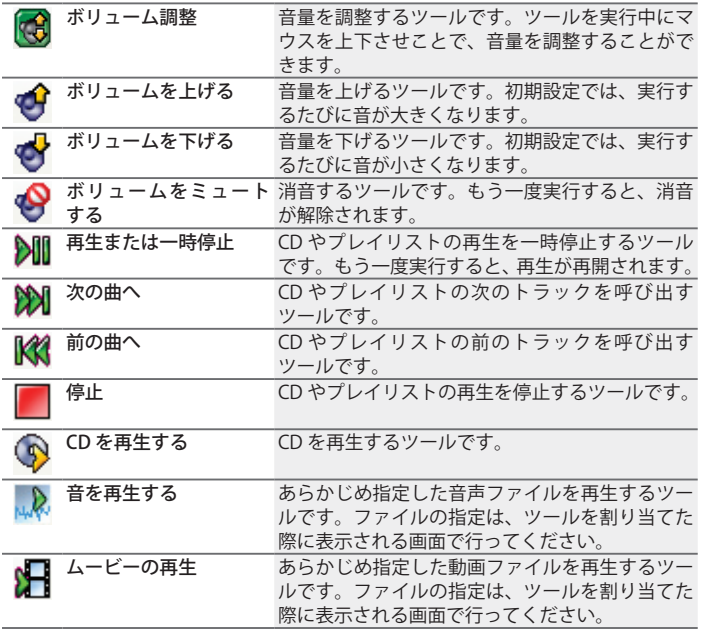

#### BOMUW24A02BL 取扱説明書 ● 23

[入力] ツールのカテゴリでは、以下のツールが利用できます。

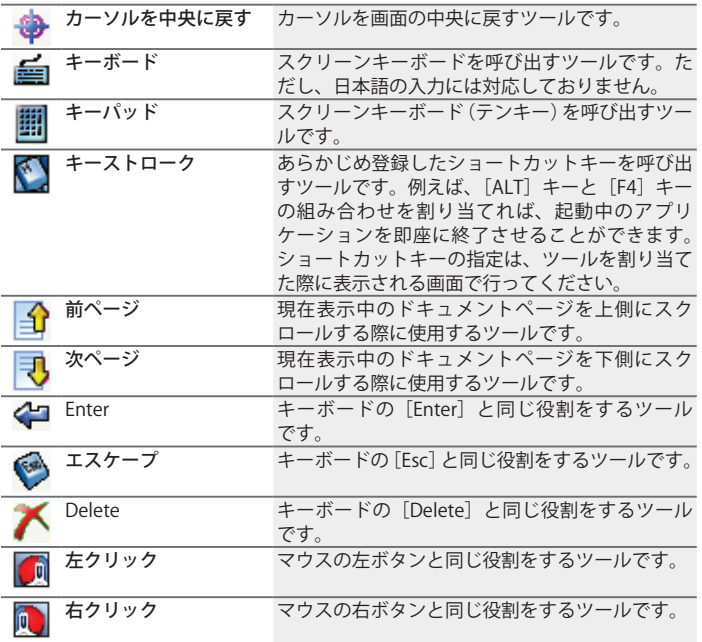

[Windows]ツールのカテゴリでは、以下のツールが利用できます。

| 切り取り | 現在有効なドキュメントファイル上で選択したも<br>のを、Windows のクリップボードに移動するツー<br>ルです。  |
|------|---------------------------------------------------------------|
| 电飞   | 現在有効なドキュメントファイル上で選択したも<br>のを、Windows のクリップボードにコピーする<br>ツールです。 |

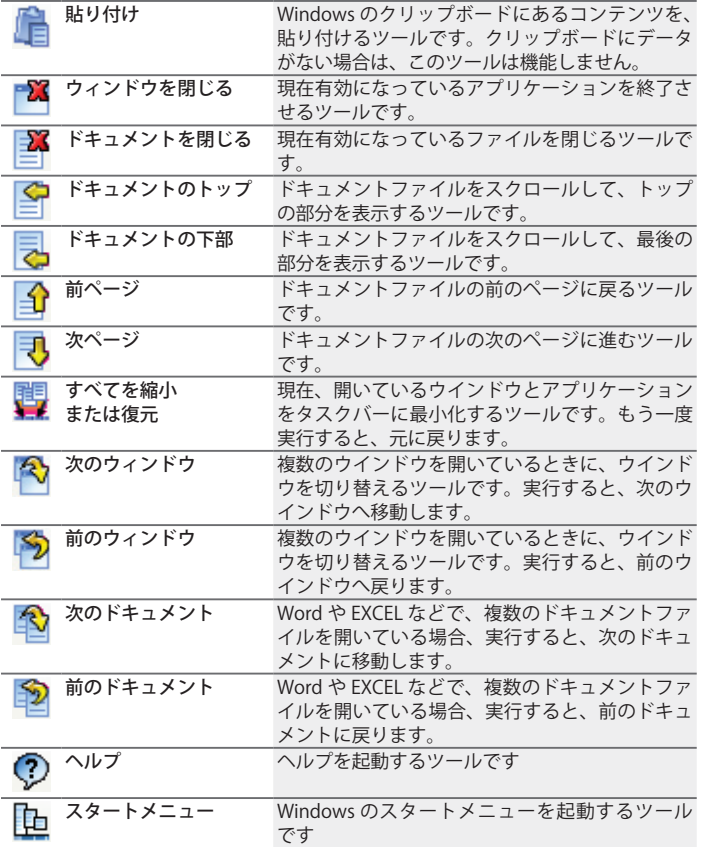

## **困ったときは**

本製品を使用していて、発生する現象とその原因、対策方法について説明します。

### **トリガーボタンを押すと、マウスランプは点灯します が、レシーバは無反応です。**

いちょう しょうしょう 原因 しょうかん 対策 おおおお こうきょう おおおお こうきょう マウスとレシーバが同期さ れていません。

「レシーバの取り付けと同期」(P10) を参照 して、マウスとレシーバを同期させてくだ さい。

### **空中で使用する際、カーソルが全く動きません。**

原因 対策 バッテリーの残量が少なく なっています。

バッテリーを充電するか、取り替えてくだ さい。(P9)

### **トリガーボタンを押すと、マウスランプが OFF になり ます。**

原因① インコントランド 対策① バッテリーの残量が少なく なっています。 バッテリーを充電するか、取り替えてくだ さい。(P9) 原因② インコン あいしゃ 対策②

マウスの電源が OFF になっ ています。

電源を ON にしてください。(P11)

### **カーソルの移動が速すぎる / 遅すぎる。**

原因 対策 カーソルの移動速度が適切 に設定されていません。

コントロールパネル内のマウスの設定で、 カーソルの移動速度を適切に設定してくだ さい。

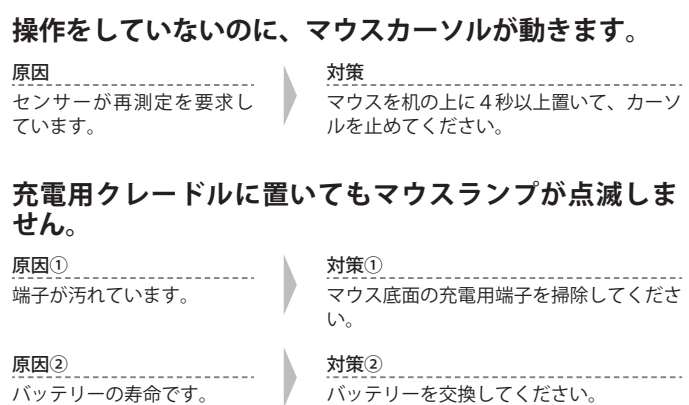

### **バッテリーが切れるのが早い。**

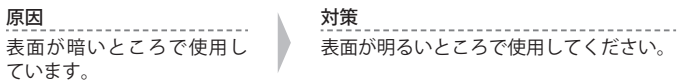

## **製品仕様**

本製品の仕様について説明します。

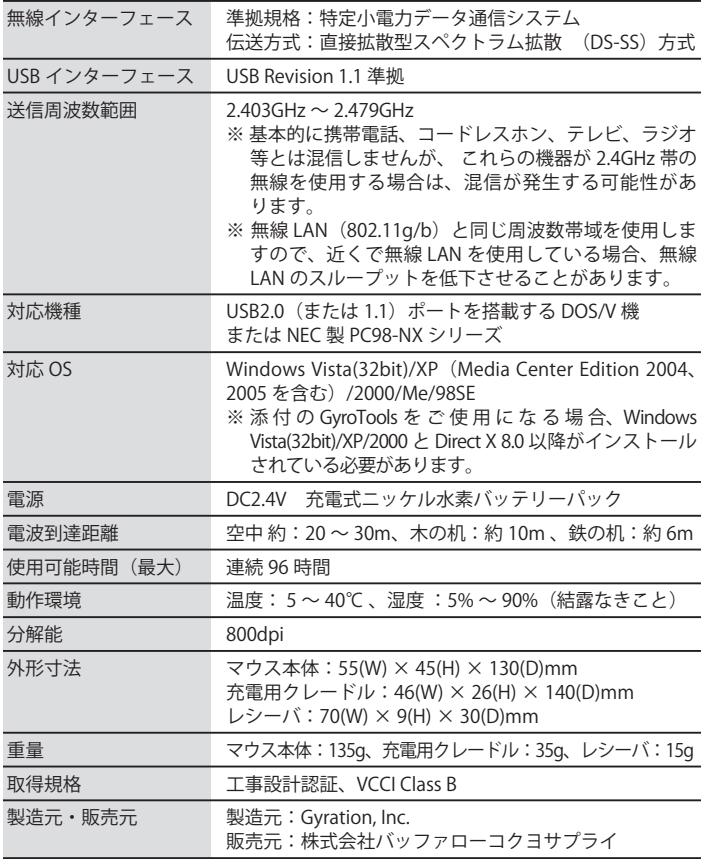

### 28 ● BOMUW24A02BL 取扱説明書

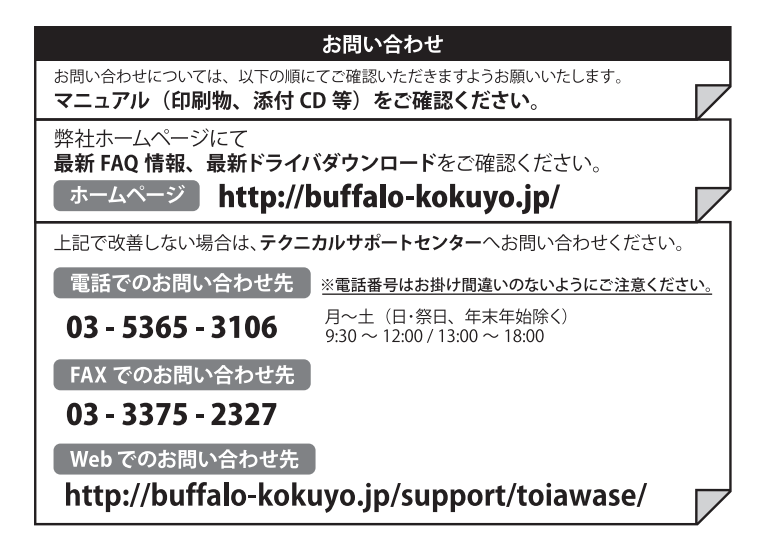

#### BOMUW24A02BL 取扱説明書

2007 年 8 月 31 日 第 3 版発行 発行 株式会社 バッファローコクヨサプライ

PY00-32291-DM10-03 3-01 S10-004